# いまさら聞けないパソコン、IT スマホで撮影した写真をスマホで使う方法 [ 2023/10/28]

スマホで撮影した写真をパソコンで印刷し たり、ワード文書に取り込んだりしたいと きに、どのようにパソコンに取り込めばよ いか学びます。

#### 山田康雄 yamadayasuojp@gmail.com

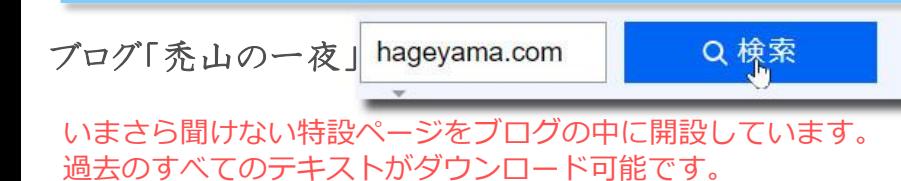

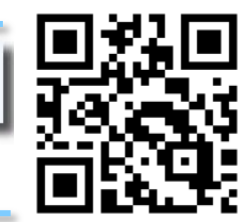

見附市スマホ相談窓口 Q検索

個別に相談されたい方は、水金にネーブルへどうぞ。 パソコンの内容でもOKです。

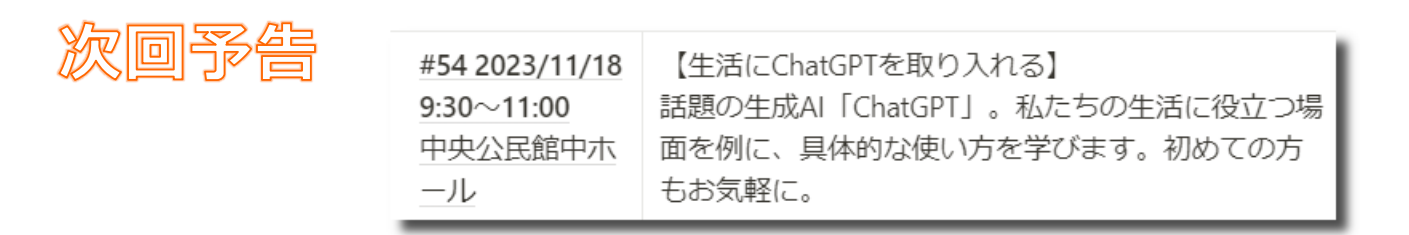

#### **スマホで撮影した写真をパソコンで使いたい? 1**

- ワード文書に、スマホで撮影した写真を使 いたい。
- 年賀状をパソコンの筆まめで作りたい。そ こで使う写真をスマホで撮影した。
- パソコンからプリンターできれいに印刷し たい。
- スマホで撮影した写真をパソコンで整理保 管したい。
- スマホで撮影した写真を知人のパソコンに コピーしたい。
- スマホ画面のスクリーンショットをパソコ ンで使いたい。

こんな状況の時に、確実にスマホからパソコ ンに写真をコピーする手順を学びましょう。

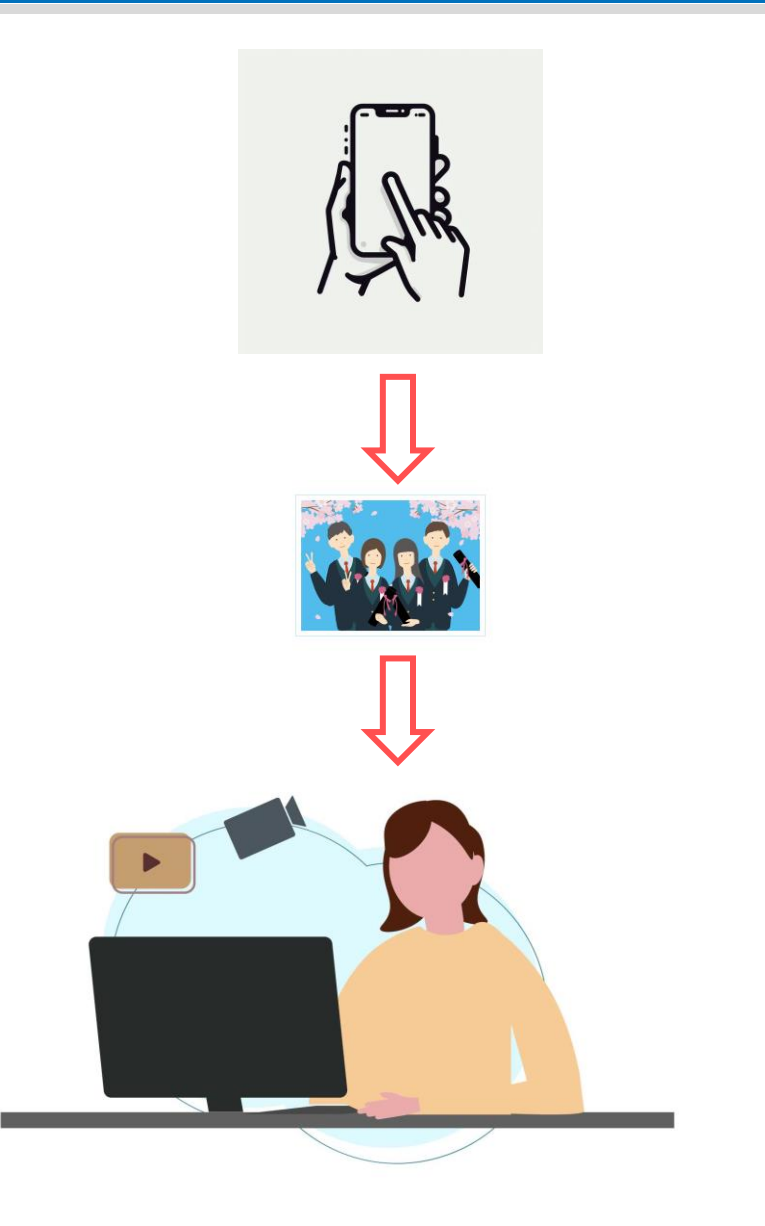

# **❶USBケーブルで接続する方法(1/4)**

- まず最初はUSBケーブルでスマホとパソコンを接続して、 ケーブル経由でコピーする方法です。 直感的には最もイメージしやすい方法ではないでしょうか。
- 用意するのはUSBケーブルです。
	- USBケーブルにはコネクタの種類があります。
	- Androidスマホ側はType-Cと呼ばれるコネクタが一般的
	- iPhoneスマホ側はLightningと呼ばれるコネクタが一般的
	- パソコン側はType-Aと呼ばれるコネクタが 一般的
	- 普段スマホを充電しているコードがACアダ プタから抜けるタイプであれば、そのコード を使用すれば大丈夫です
	- 100円ショップなどでも購入できますが、コネ クタの種類と、充電の他にデータ転送できる と記載のあるものを購入してください

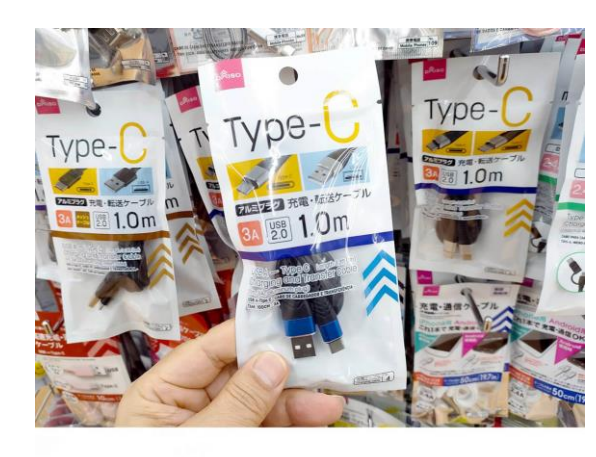

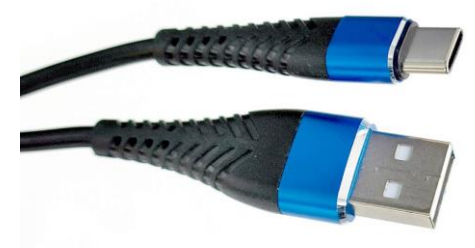

❶スマホの充電差込口に、充電時と同 様にケーブルを差し込む ❷ケーブルの反対側をパソコンのUSB ポートに差し込む ❸スマホの画面に問い合わせが表示さ れるので選択する

Androidの場合

「ファイル転送」を選択 iPhoneの場合

「許可」を選択

(画面イメージは機種により異なる)

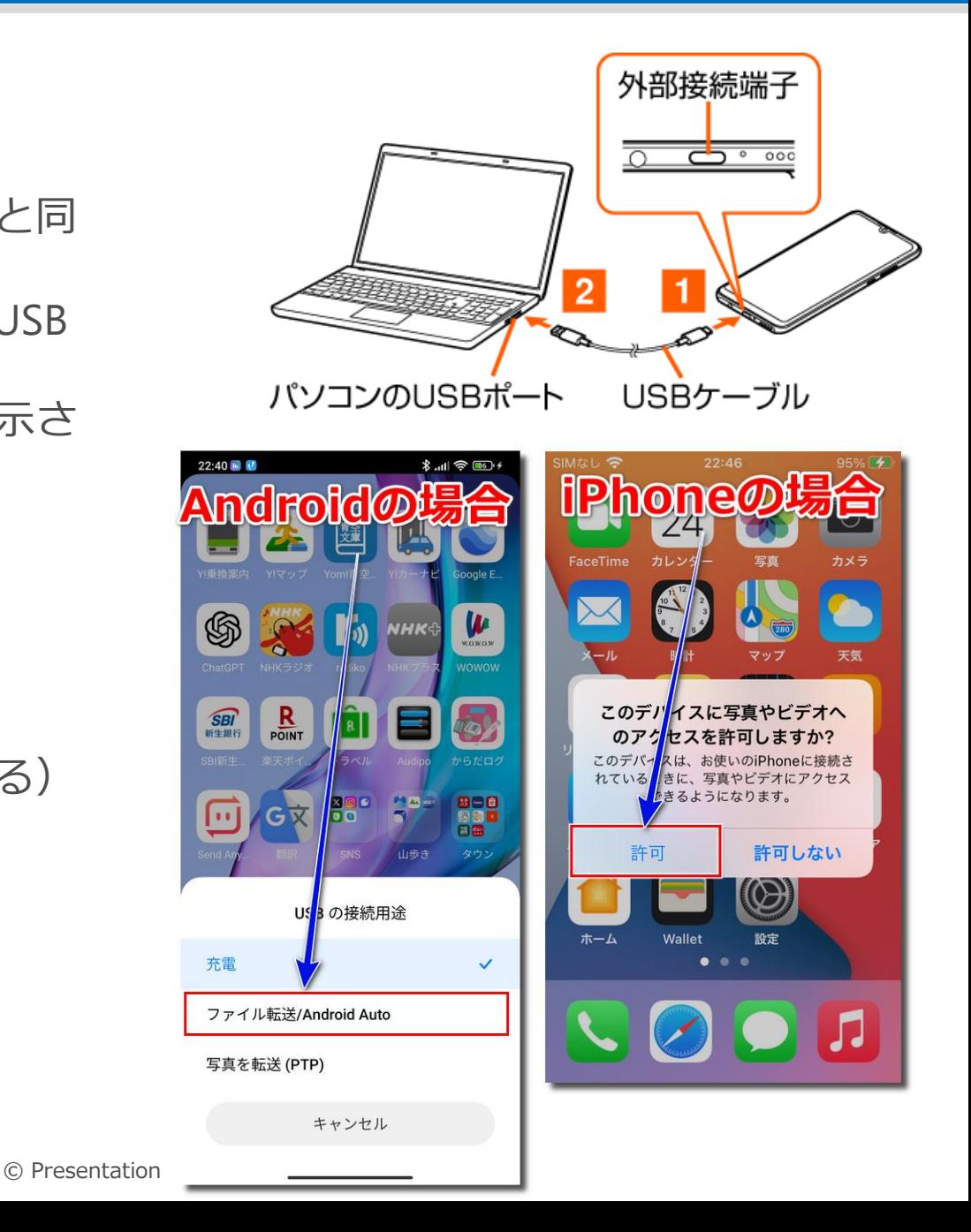

# **❶USBケーブルで接続する方法(3/4) 4**

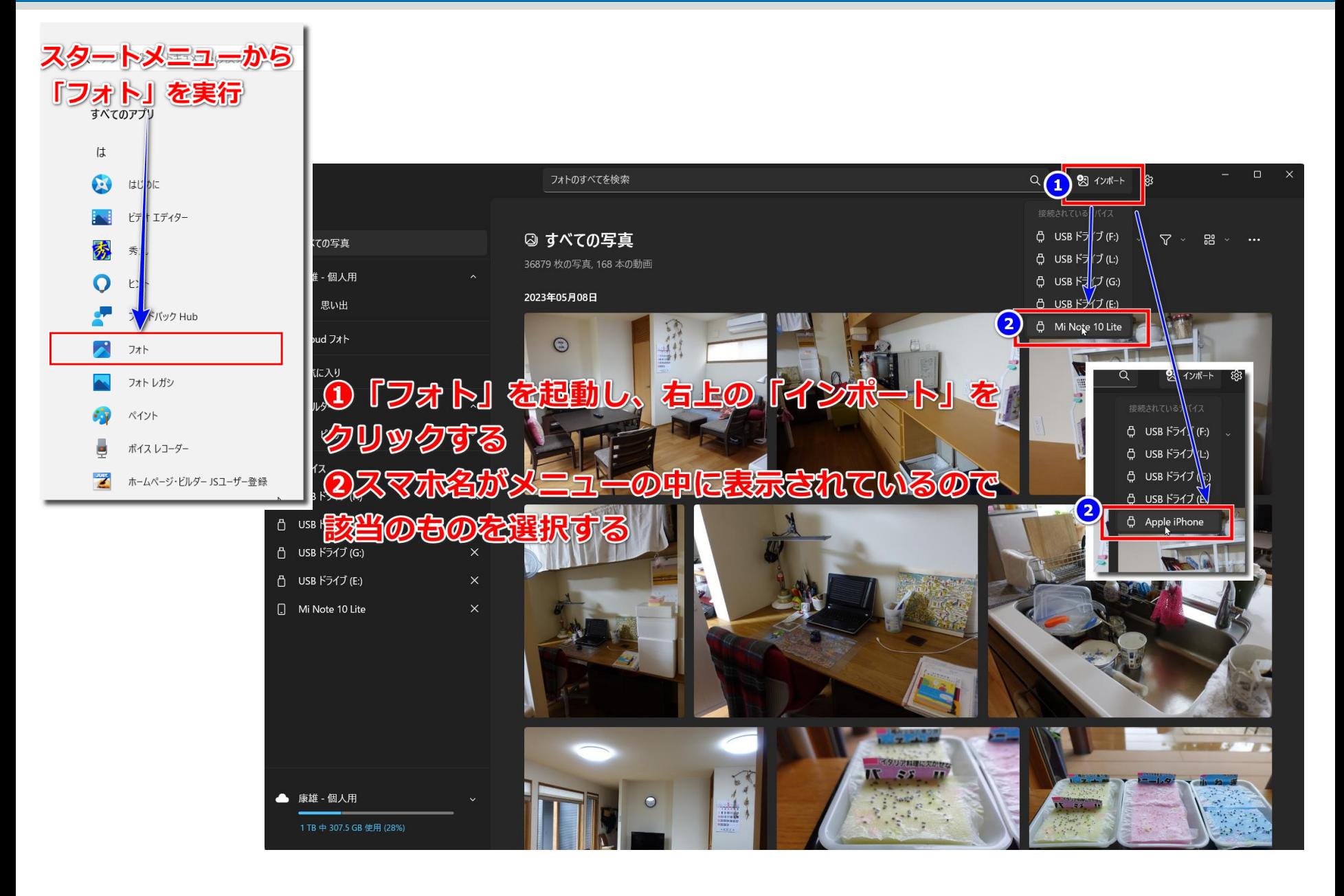

# **❶USBケーブルで接続する方法(4/4) 5**

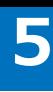

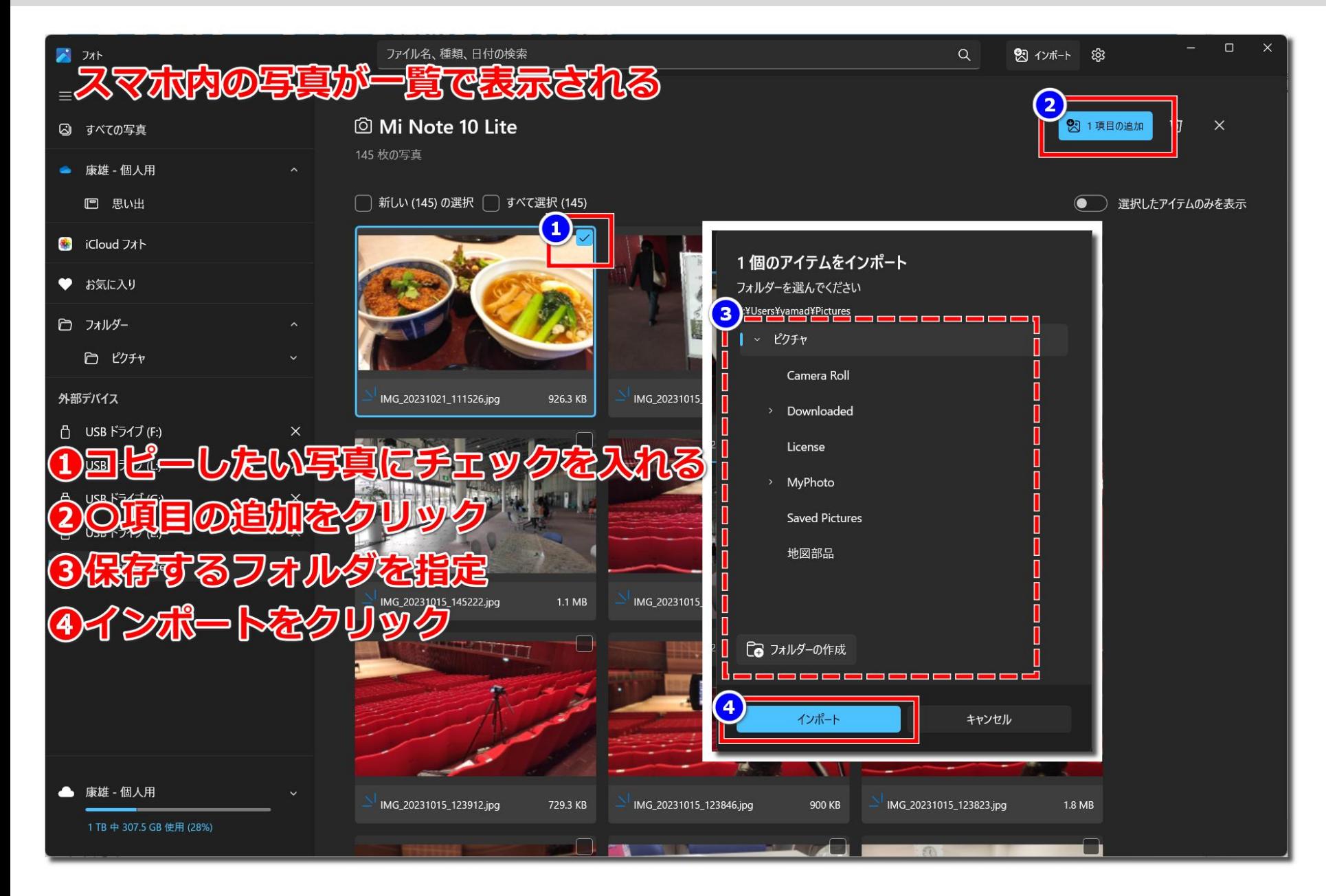

## **Googleフォトのバックアップから取得する方法(1/3) 6**

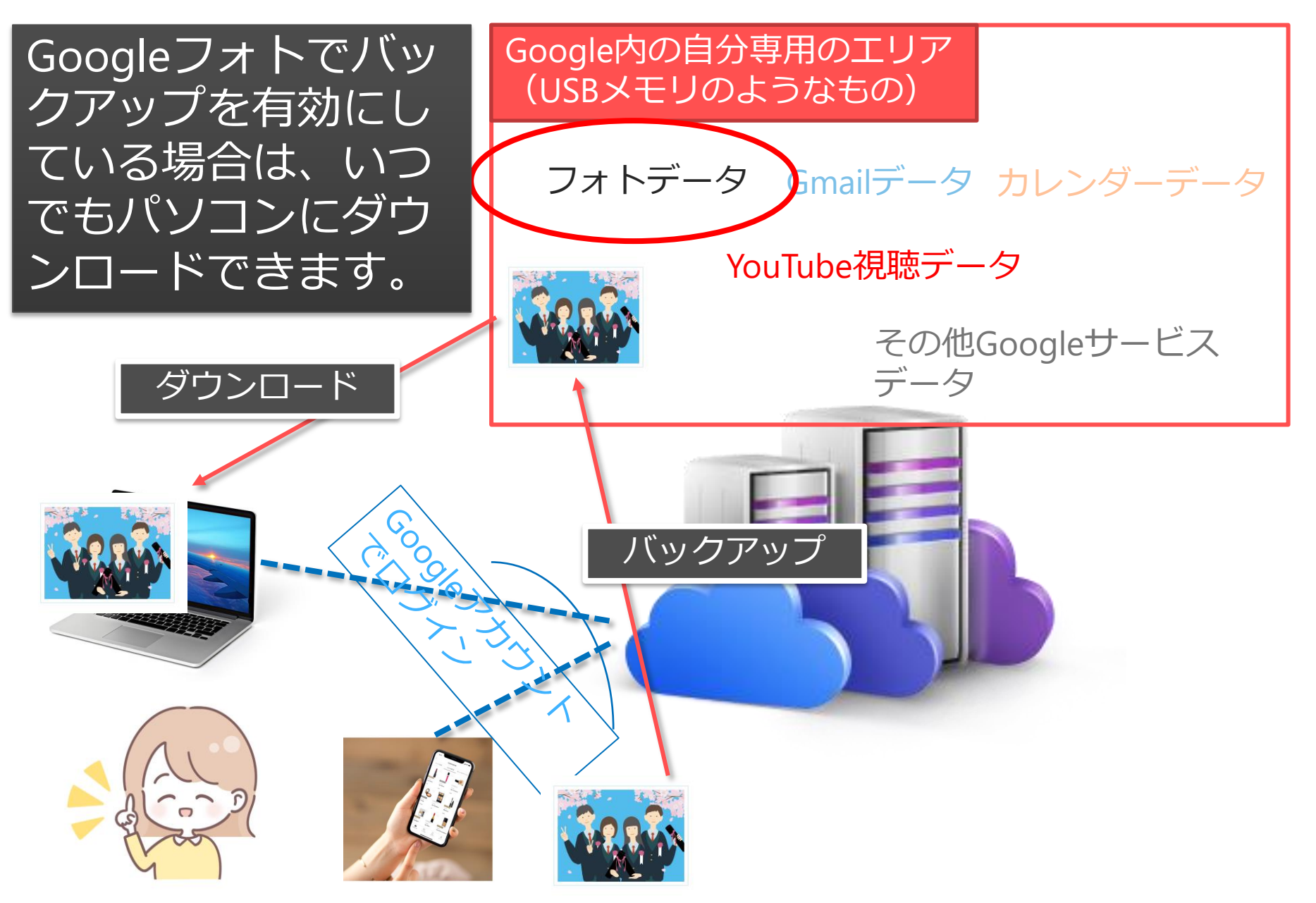

<sup>©</sup> Presentation Design

**Googleフォトのバックアップから取得する方法(2/3) 7**

- PCとスマホで連動させるには同じアカウントでログインして いること
	- PCとスマホで異なるアカウントでログインしていると、 Google側から みると違う人と認識されます。
	- その場合、保存した写真やメールなどまったく別なものとして扱われ ます。
	- スマホでGoogleアプリ、フォトアプリ、Gmailアプリなど開いてログ イン中のアカウントを確認しましょう。

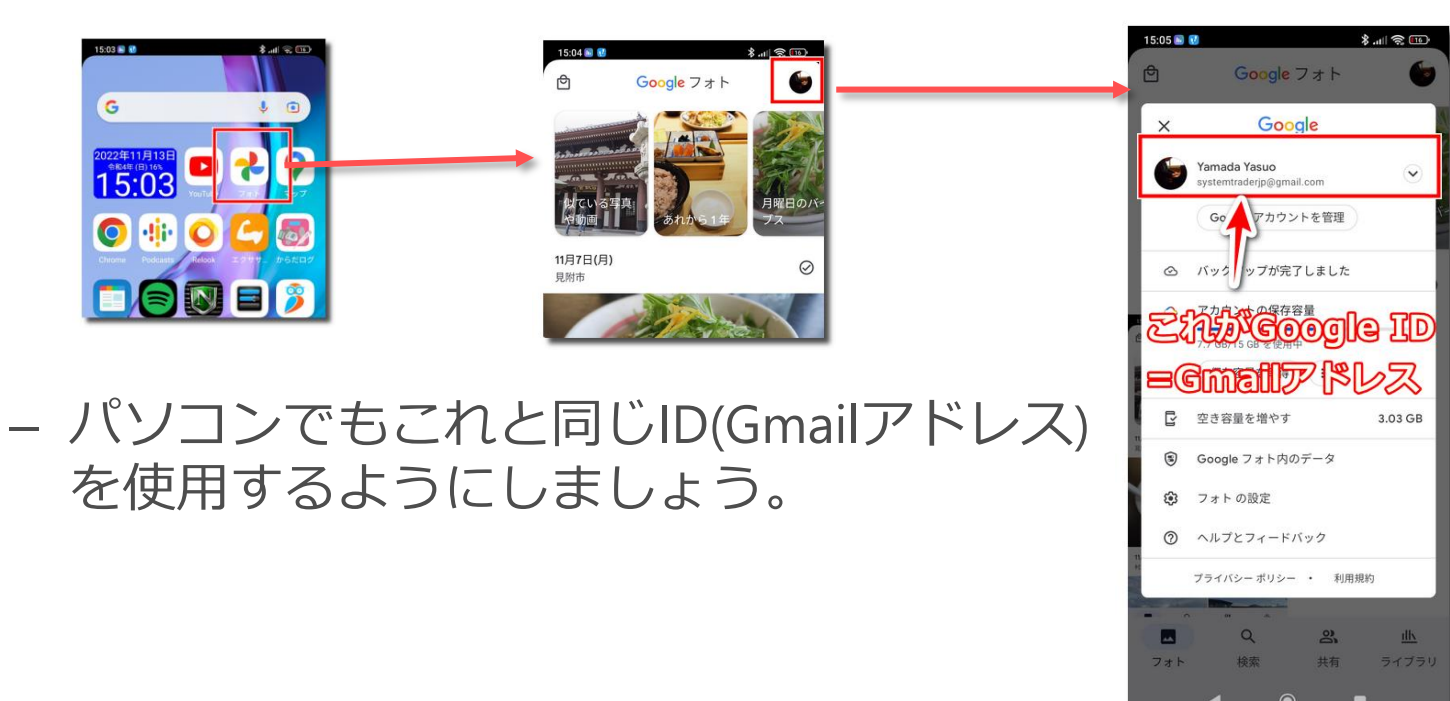

# **Googleフォトのバックアップから取得する方法(3/3) 8**

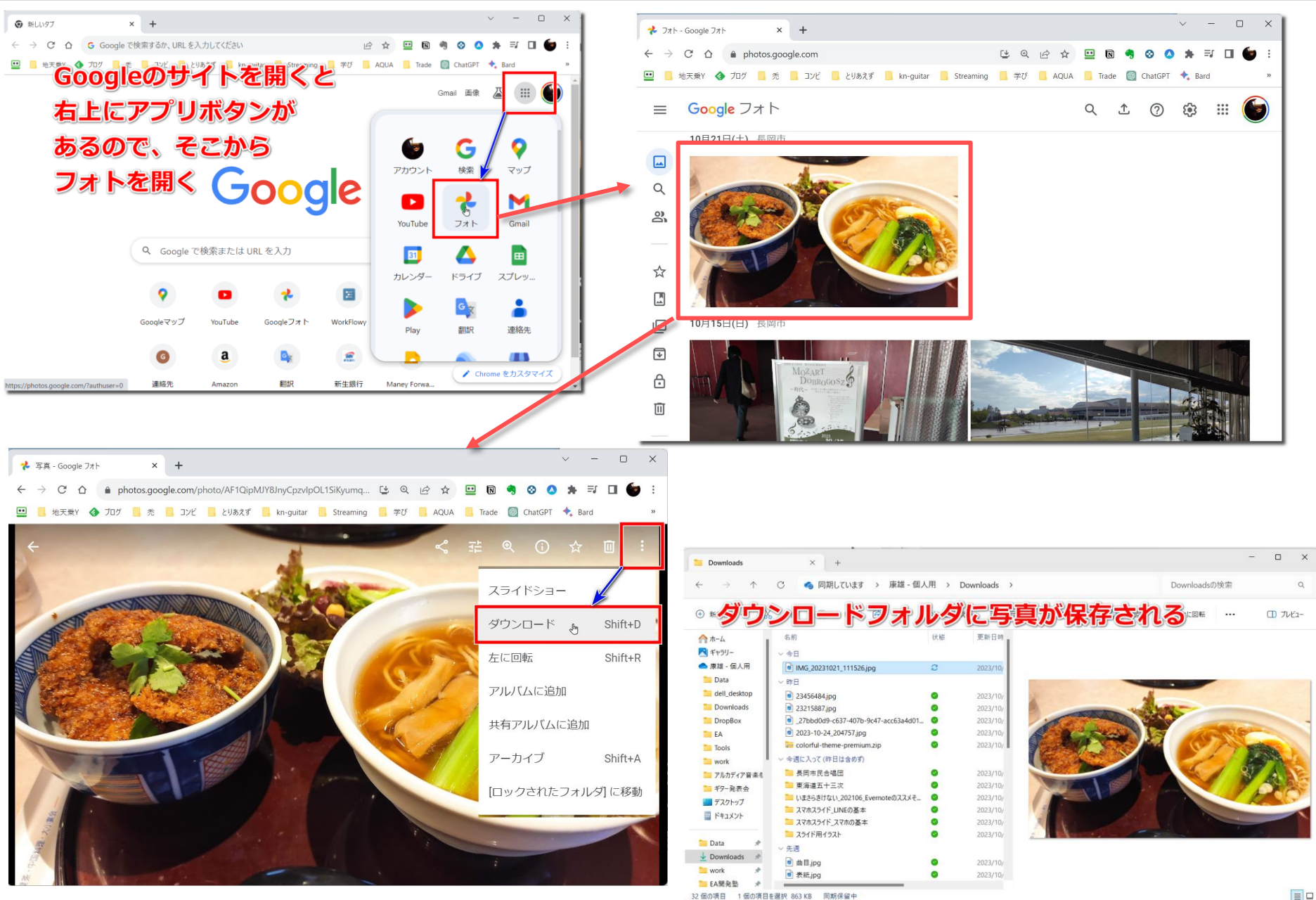

© Presentation Design

#### **Send Anywhereサービスを使って転送する方法(1/3) 9**

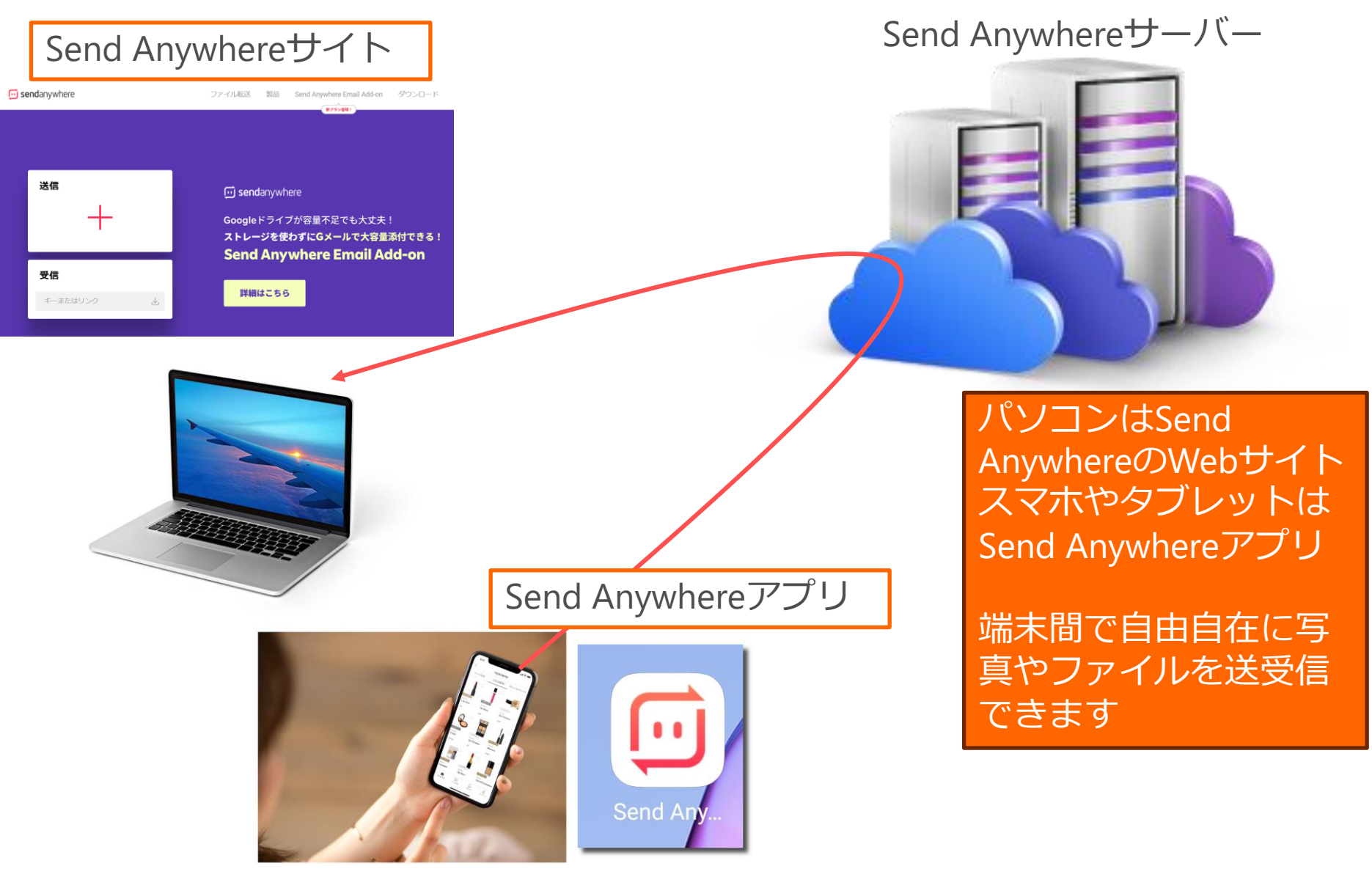

© Presentation Design

# **Send Anywhereサービスを使って転送する方法(2/3) 10**

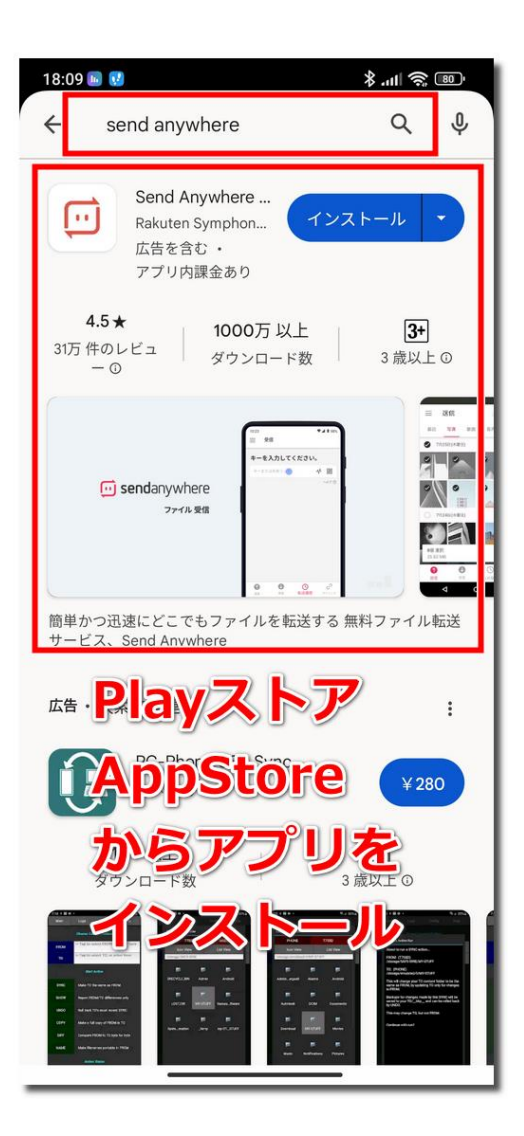

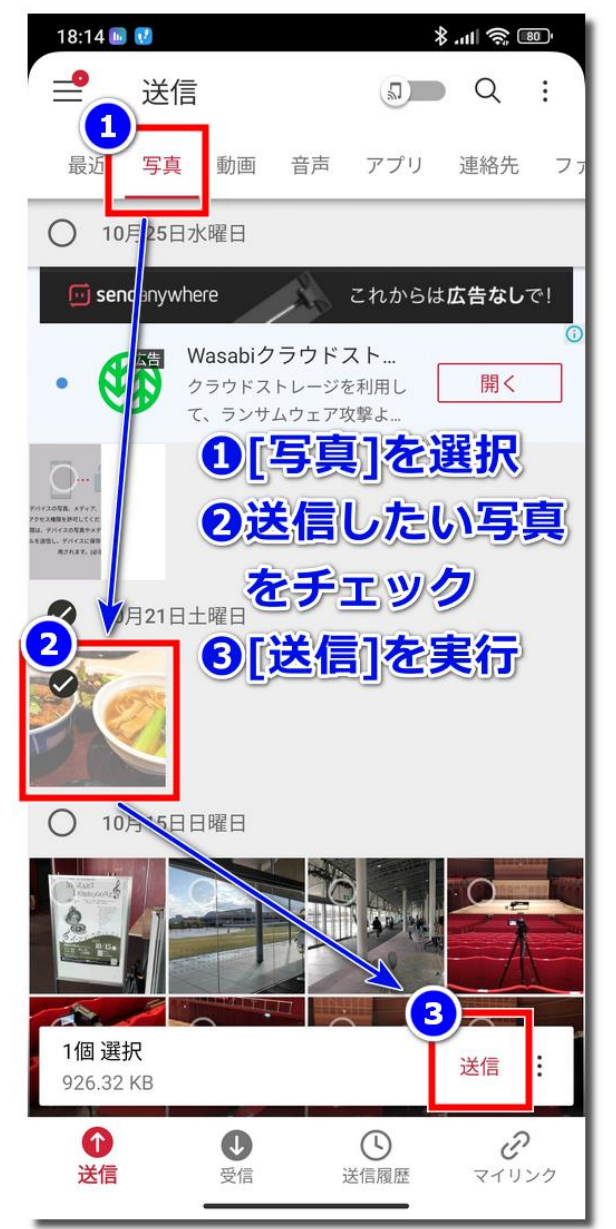

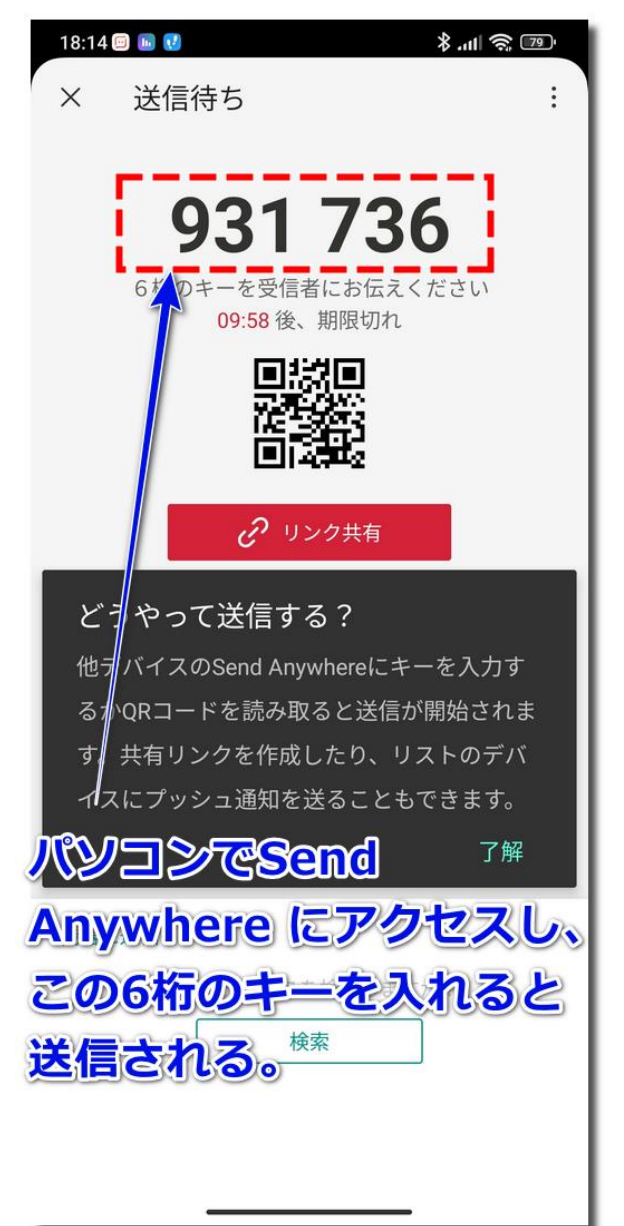

© Presentation Design

#### **Send Anywhereサービスを使って転送する方法(3/3) 11**

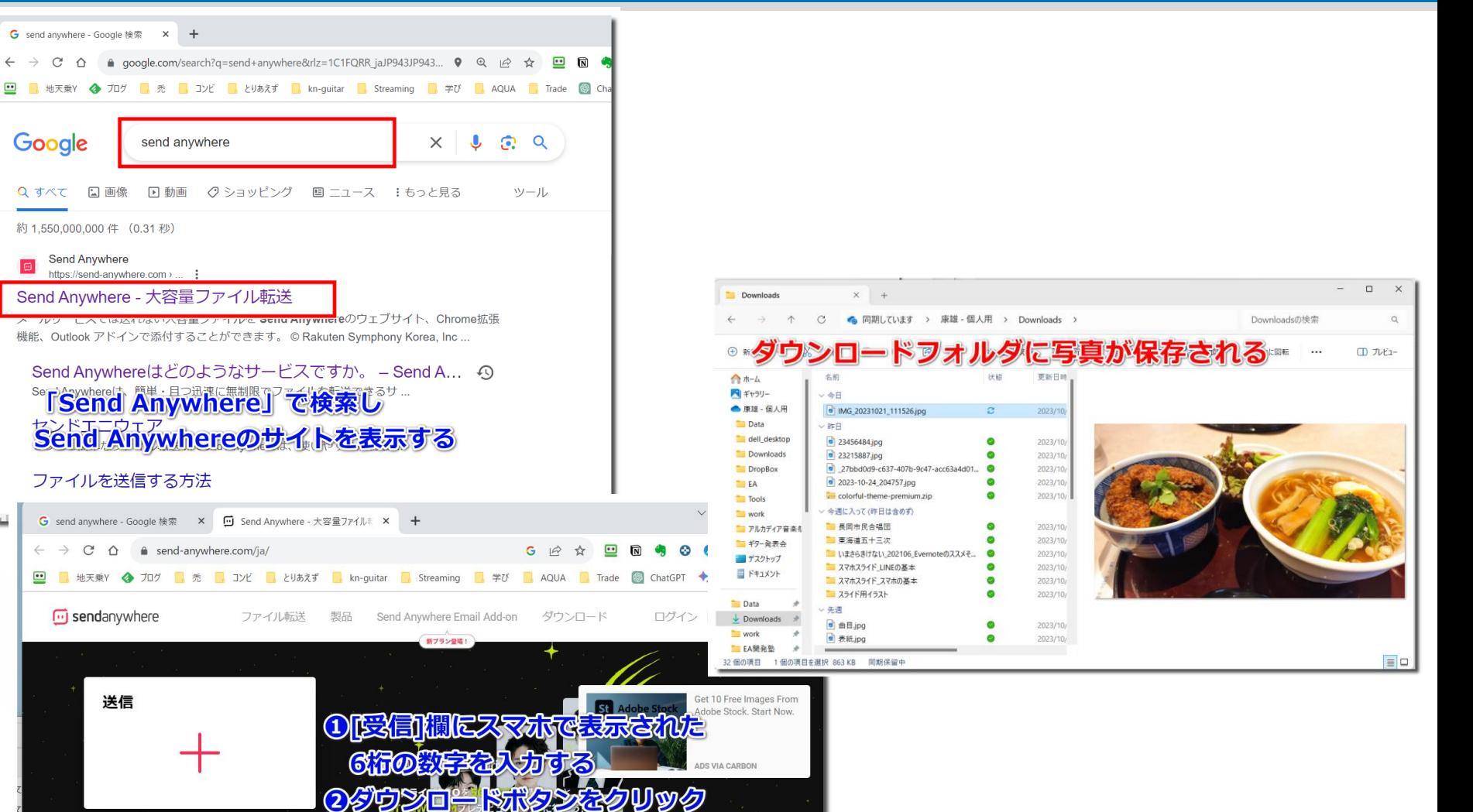

「すべての Cookie を受け入れる」をクリックすると、サイトナビゲーションを強化し、サイトの使 用状況を分析し、弊社のマーケティング活動を支援するために、デバイスに Cookie を保存すること に同意したことになります。

イベント期間

詳しくはこちら

Google

Q すべて

**D** 

 $\overline{\phantom{a}}$ 

受信  $\mathbf{G}$ 

931736

**Cookie 設定** すべての Cookie を受け入れる

© Presentation Design

×

#### **紹介した3つの転送方法の比較**

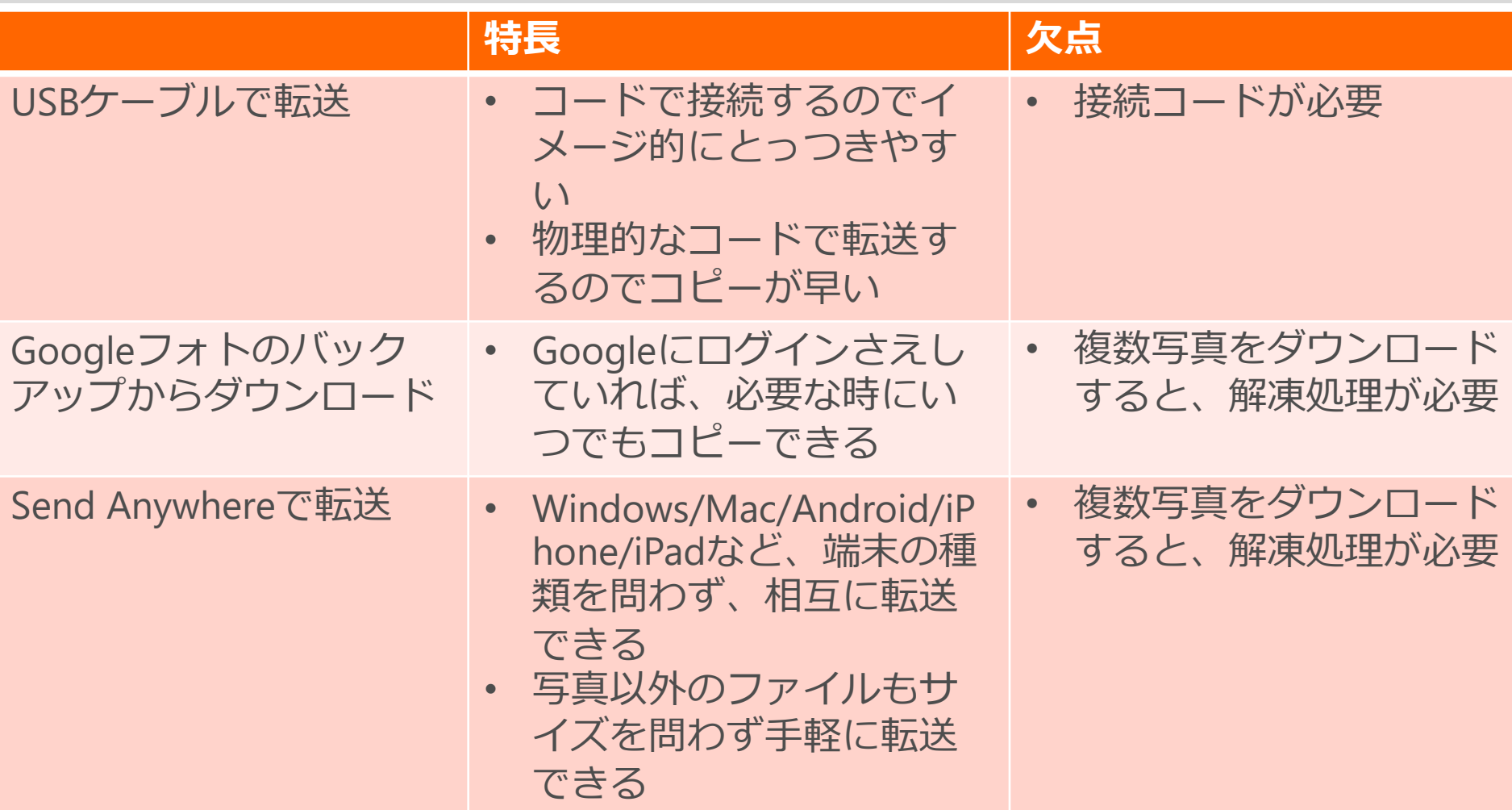

その他、SDカード、USBメモリ、DropBox(Apple)、ニアバイシェア(Google)、電子 メールで添付など、様々な方法があります。どれでも結構ですので、確実に転送でき る方法を身につけておきましょう。